empleo | UGR |

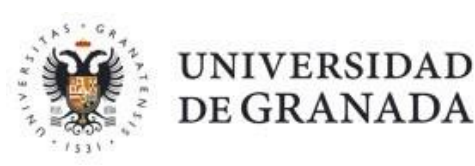

# **MANUAL ESTUDIANTE** PRÁCTICAS CURRICULARES (GRADO)

REGISTRO, ACCESO E **INSCRIPCIÓN EN OFERTAS** 

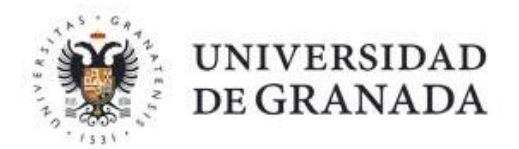

### ÍNDICE

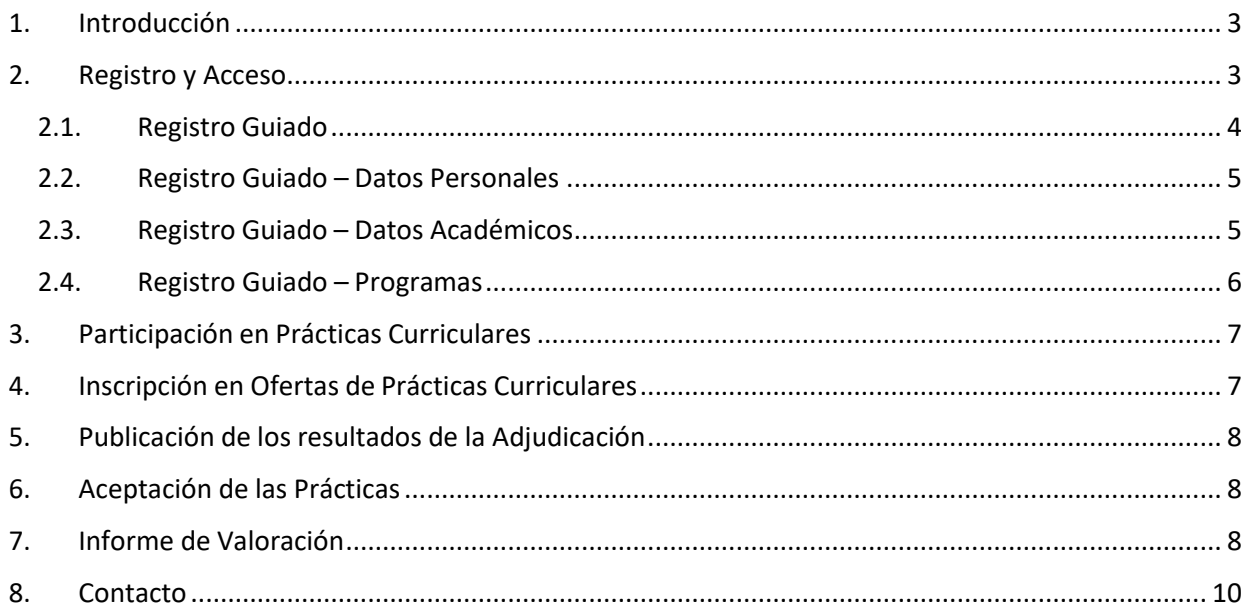

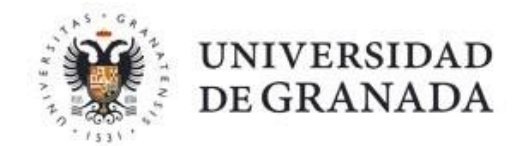

#### <span id="page-2-0"></span>**1. Introducción**

En este breve manual se describen los procedimientos básicos para realizar prácticas curriculares.

Para poder participar en el Programa de Prácticas Curriculares a través de la plataforma ÍCARO es necesario **estar matriculado en la asignatura de Prácticas Externas correspondiente a su plan de estudios**. De este modo, tendrá derecho a realizar prácticas en una entidad colaboradora. Para ello, *su implicación en el proceso es fundamental*. Entre otros aspectos, conlleva: el **registro en la plataforma** y la **participación** e **Inscripción en el Programa de Prácticas Curriculares**.

#### **2. Registro y Acceso**

<span id="page-2-1"></span>Tras la realización de la matrícula, *deberá registrarse* en la plataforma ÍCARO. Esta plataforma es utilizada por los gestores como herramienta web de gestión en la que se realiza, de forma fácil y ordenada, todo el proceso de búsqueda de prácticas (tanto curricular como extracurricular), inscripción en la Agencia de Colocación, orientación laboral, etc.

La URL de acceso es [http://icaro.ual.es](http://icaro.ual.es/) o [http://icaro.ual.es/ugr](http://icaro.ual.es/XXX)

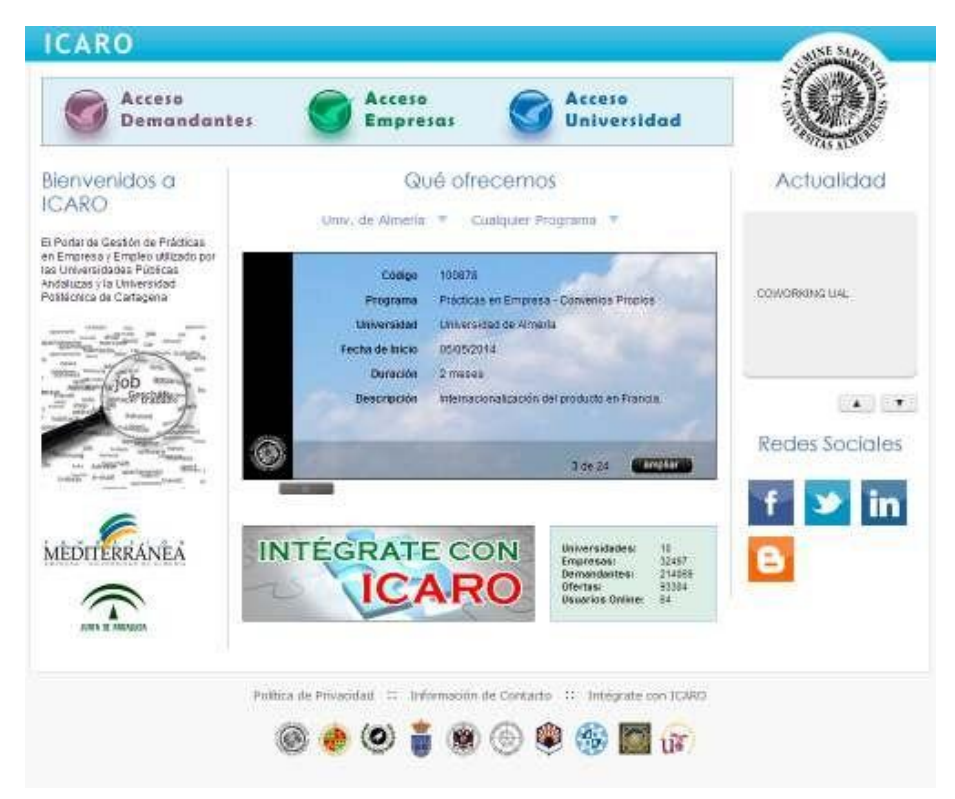

Para acceder haga clic en **Acceso Demandantes**.

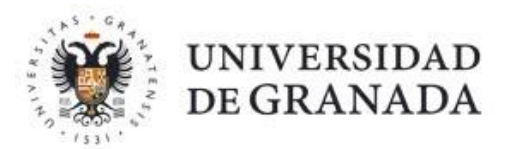

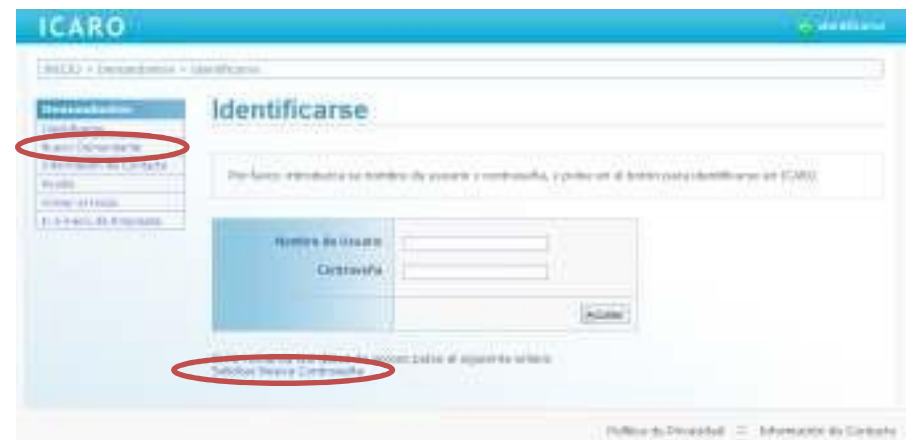

Si no dispone de un Usuario y Contraseña deberá registrarse como *Nuevo Demandante*. En esta pantalla deberá cumplimentar unos campos mínimos, entre los que destaca su **documento de identidad, su e-mail y su usuario y contraseña**. Es, extremadamente, importante que indique "en Documento" la misma identificación que aparece en su matrícula (NIF, NIE o pasaporte).

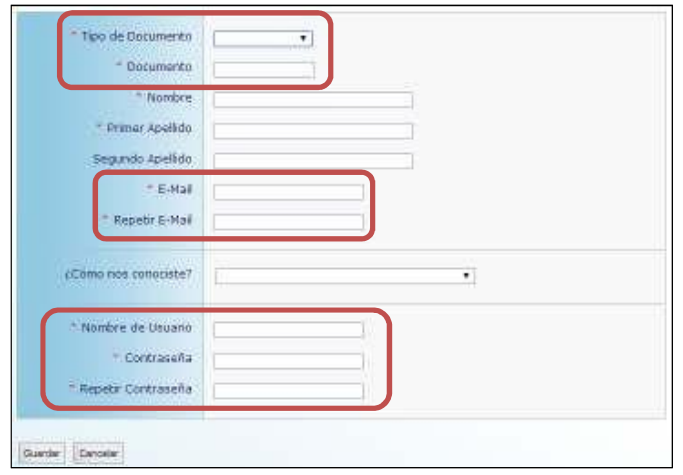

Si no recuerda sus datos de acceso podrá *Solicitar Nueva Contraseña*. Se le pedirá el email que introdujo cuando se registró y le enviará un mensaje con las instrucciones necesarias para acceder y cambiar su contraseña.

#### <span id="page-3-0"></span>2.1. Registro Guiado

Cuando acceda por primera vez a la aplicación, si no ha rellenado alguno de los datos fundamentales para la plataforma, le aparecerá la pantalla que se muestra a continuación. En el menú de la izquierda, aparecerán tres opciones que conducirán a tres formularios que debe rellenar para poder continuar. Observe que, cada vez que complete uno de los formularios, aparecerá una marca de verificación junto a la opción correspondiente del menú.

# empleo | UGR |

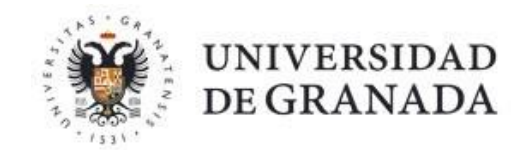

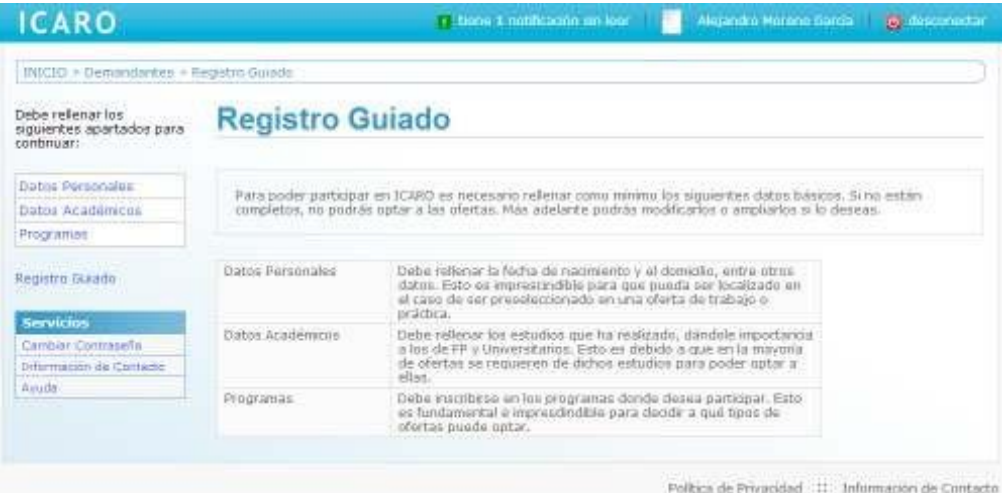

#### <span id="page-4-0"></span>2.2. Registro Guiado – Datos Personales

En esta pantalla se registran el resto de datos necesarios: fecha de nacimiento, nº de móvil, e-mail, domicilio familiar, domicilio durante el curso, etc.

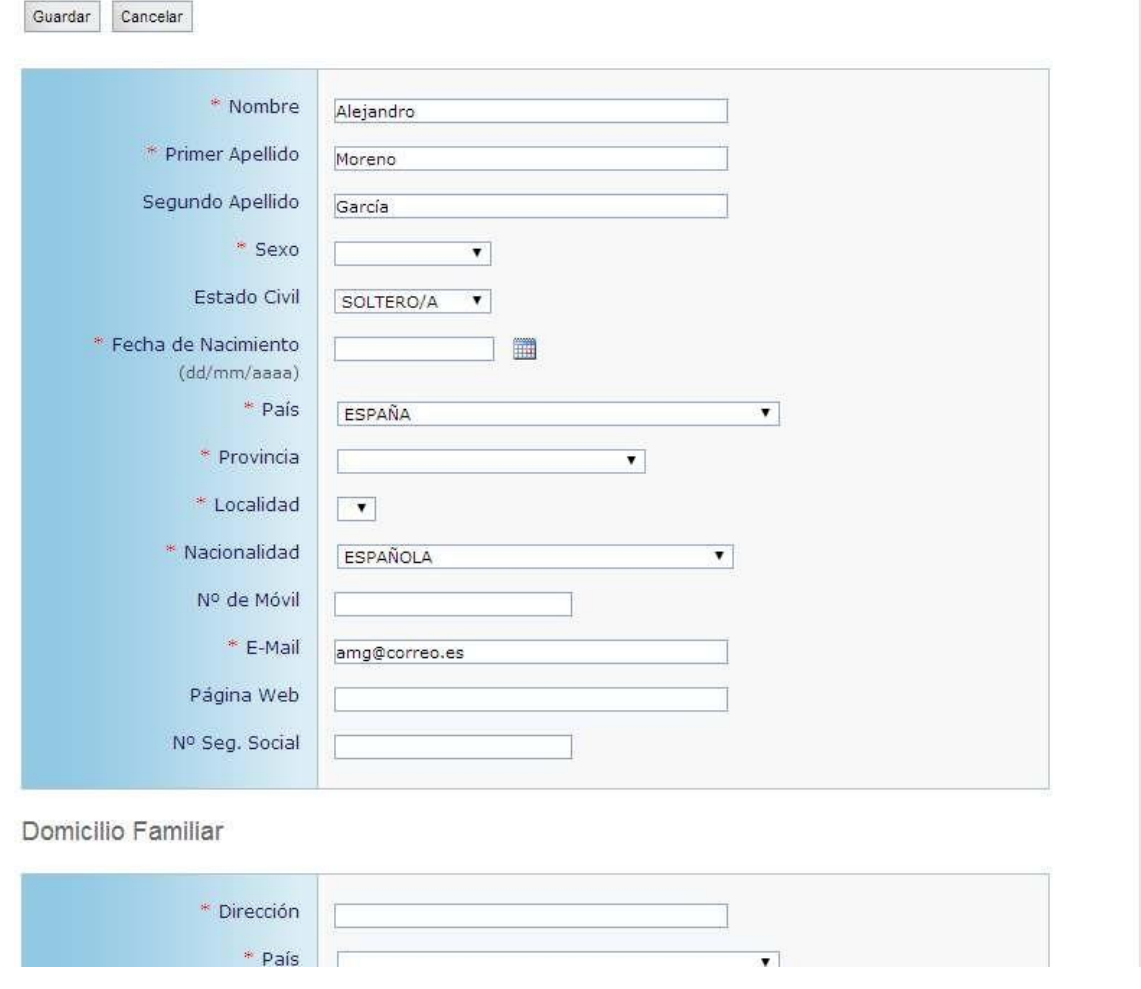

#### <span id="page-4-1"></span>2.3. Registro Guiado – Datos Académicos

Puede registrar el título de grado, máster oficial, etc. Debe rellenar, como mínimo, una formación académica.

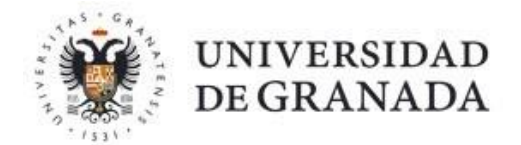

Desde esta pantalla podrá Importar su formación académica universitaria. Para ello, pulse el botón Importar y escoja una universidad del desplegable, para que la aplicación consulte el Sistema de Gestión Académico correspondiente y obtenga los estudios en los que está o ha estado matriculado.

#### **Importar Datos Académicos**

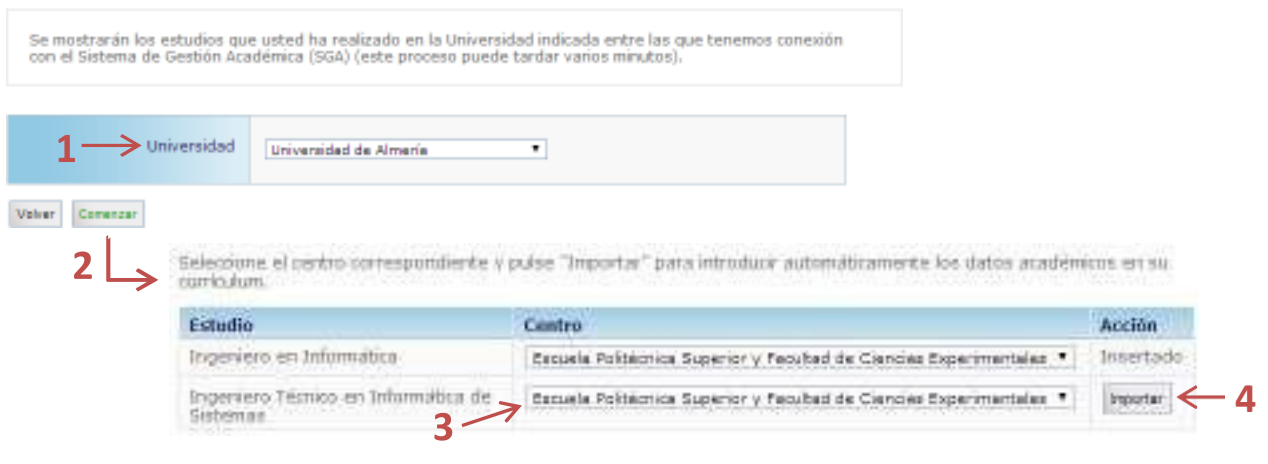

#### <span id="page-5-0"></span>2.4. Registro Guiado – Programas

El tercer y último paso, en el Registro Guiado, es seleccionar, al menos, un Programa de la Universidad de Granada. Puede participar en todos aquellos programas que considere oportunos. Sin embargo, para la correcta gestión de las **prácticas curriculares**, deberá **inscribirse en el Programa Prácticas Curriculares.**

Al inscribirse por primera vez en el programa de una universidad se deberá aceptar una cláusula de Protección de Datos. Si se hubiera aceptado previamente aparecerá una normativa que también tendrá que leer y aceptar para hacer efectiva la participación en dicho programa.

### Programas

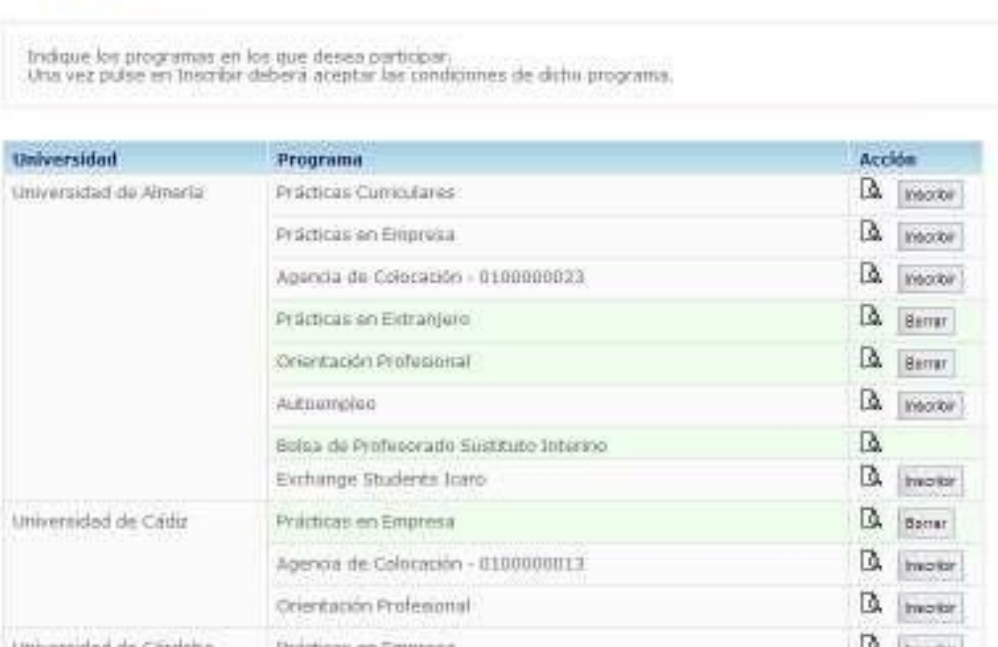

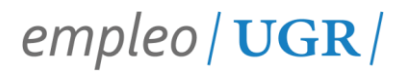

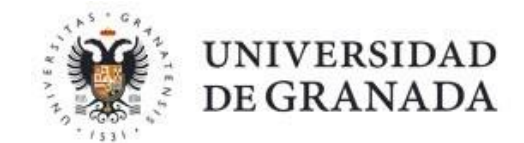

#### **3. Participación en Prácticas Curriculares**

<span id="page-6-0"></span>Recordemos que, una vez *realizada la matrícula* correspondiente a una asignatura de prácticas, deberá registrarse *en la plataforma ÍCARO* e *inscribirse* en el programa de Prácticas Curriculares de su Universidad.

A partir de la inscripción en el programa citado, podrá participar en el proceso de inscripción y adjudicación de prácticas curriculares, siempre que exista una convocatoria, según los plazos establecidos por su centro académico

#### **4. Inscripción en Ofertas de Prácticas Curriculares**

<span id="page-6-1"></span>Se indicará un periodo de fechas en el que deberá acceder a la plataforma ÍCARO, con el fin de inscribirse en las ofertas de prácticas curriculares. Una vez que acceda a su perfil, si existiera una convocatoria en plazo para su titulación, aparecerán en la pantalla principal los datos relativos a la misma. Del mismo modo, en el menú lateral de la aplicación, podrá seleccionar la opción Servicios → Ofertas Disponibles → Prácticas Curriculares

Desde esta pantalla se puede acceder tanto a las Ofertas de Prácticas Curriculares como a un *listado ordenado de ofertas en la que se ha inscrito*. **El orden de inscripción se tendrá en cuenta cuando se realice la adjudicación de puestos**.

### **Prácticas Curriculares**

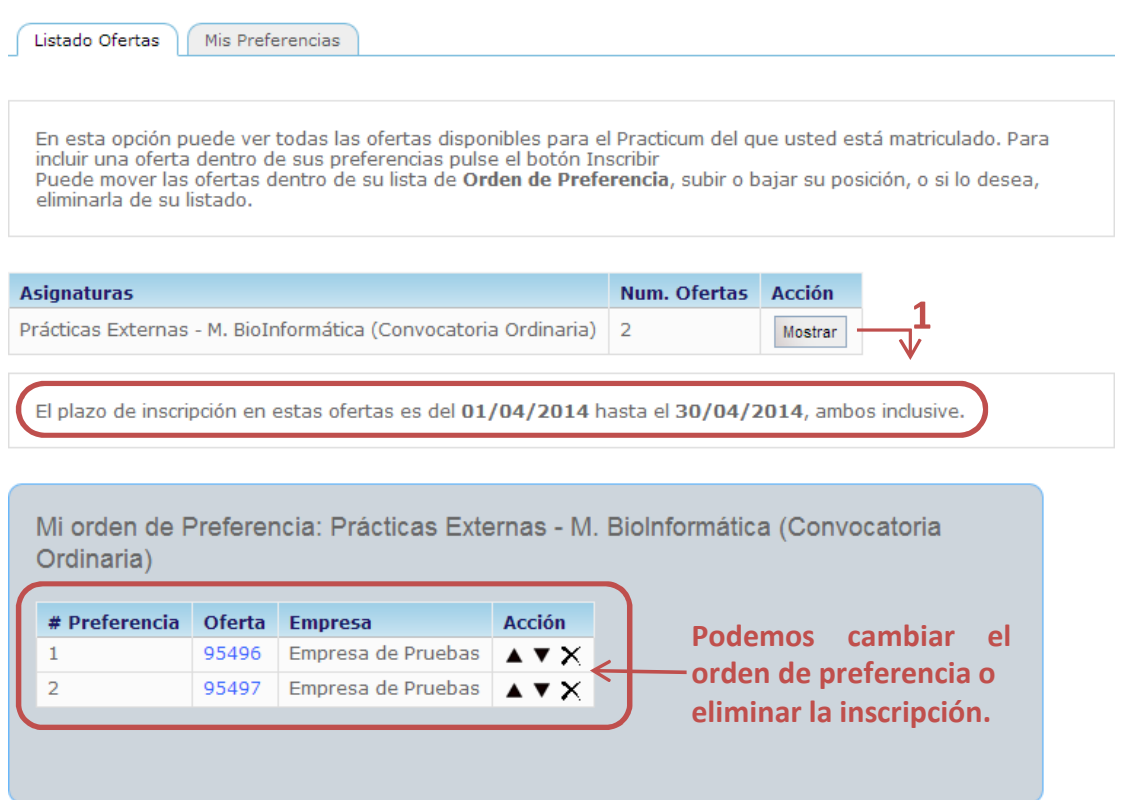

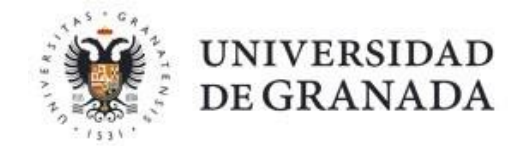

Desde el listado de ofertas, podremos acceder al "*Detalle"* de cada oferta. Para inscribirnos en una oferta bastará con pulsar el botón **Inscribirse** dentro del apartado correspondiente.

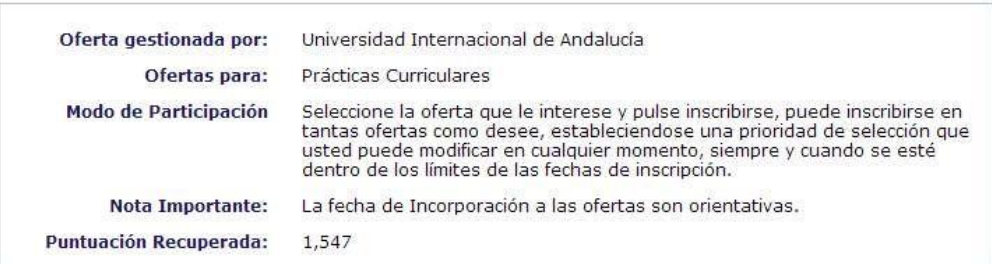

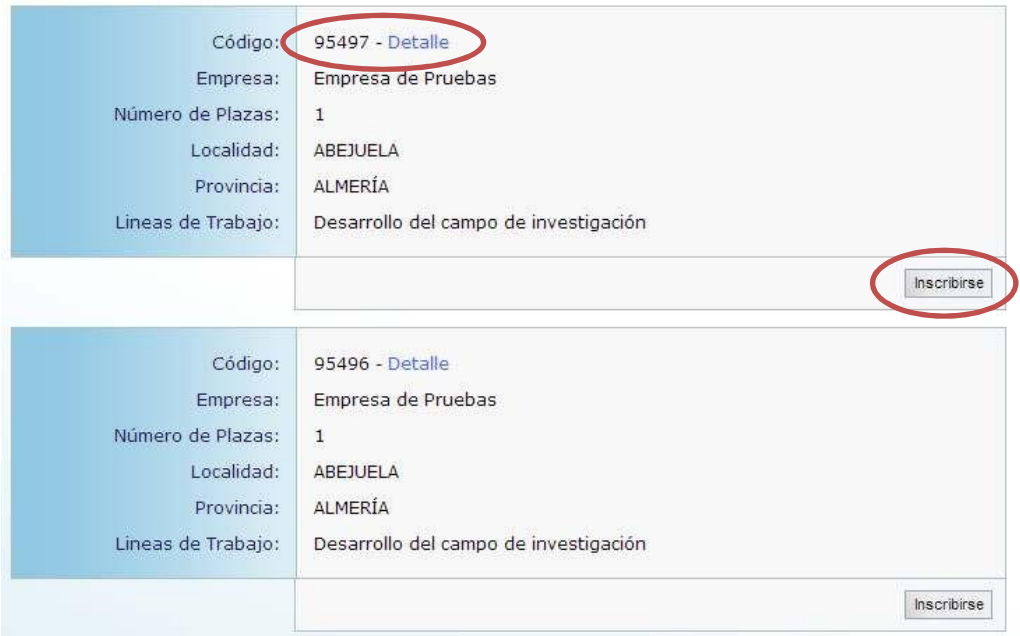

#### **5. Publicación de los resultados de la Adjudicación**

<span id="page-7-0"></span>Una vez realizada la adjudicación de plazas por parte de la Universidad, se publicará un listado con la adjudicación de las ofertas. Dicho listado podrá encontrarlo en el tablón de anuncios correspondiente.

#### **6. Aceptación de las Prácticas**

<span id="page-7-1"></span>Cuando la **publicación** de los resultados sea **definitiva**, y según los plazos que determine su centro académico, se avisará, a través de la plataforma ÍCARO (parte superior de la pantalla "notificaciones"), para realizar la Aceptación de la Práctica Curricular y su incorporación, según los plazos determinados por la entidad colaboradora (empresa, asociación o institución donde realizará las prácticas). Del mismo modo, recibirá un aviso de la notificación en su dirección de correo electrónico. \***ES IMPORTANTE QUE MANTENGA ACTUALIZADOS SUS DATOS EN LA PLATAFORMA, PARA QUE RECIBA ADECUADAMENTE LA INFORMACIÓN.** 

#### **7. Informe de Valoración**

<span id="page-7-2"></span>Para la correcta tramitación de las prácticas deberá cumplimentar un Informe de Valoración, según las instrucciones del centro académico correspondiente.

En caso su caso, podrá acceder a dicho informe desde la opción **Servicios** → **Mis Informes**

# empleo | UGR |

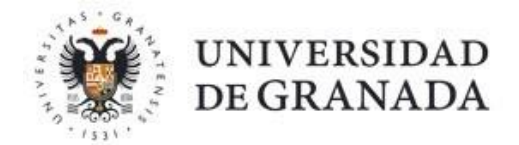

**de Valoración** del menú lateral. Recuerde que podrá rellenarlo 14 días antes a la finalización del periodo de prácticas.

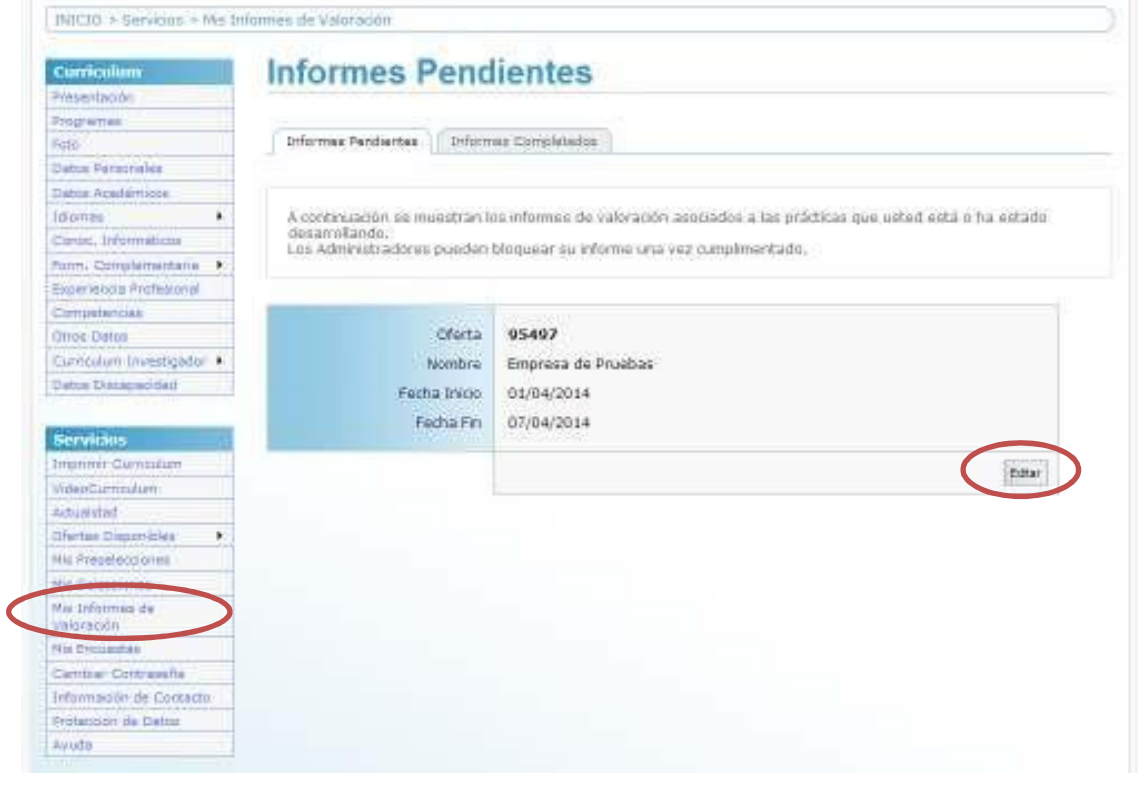

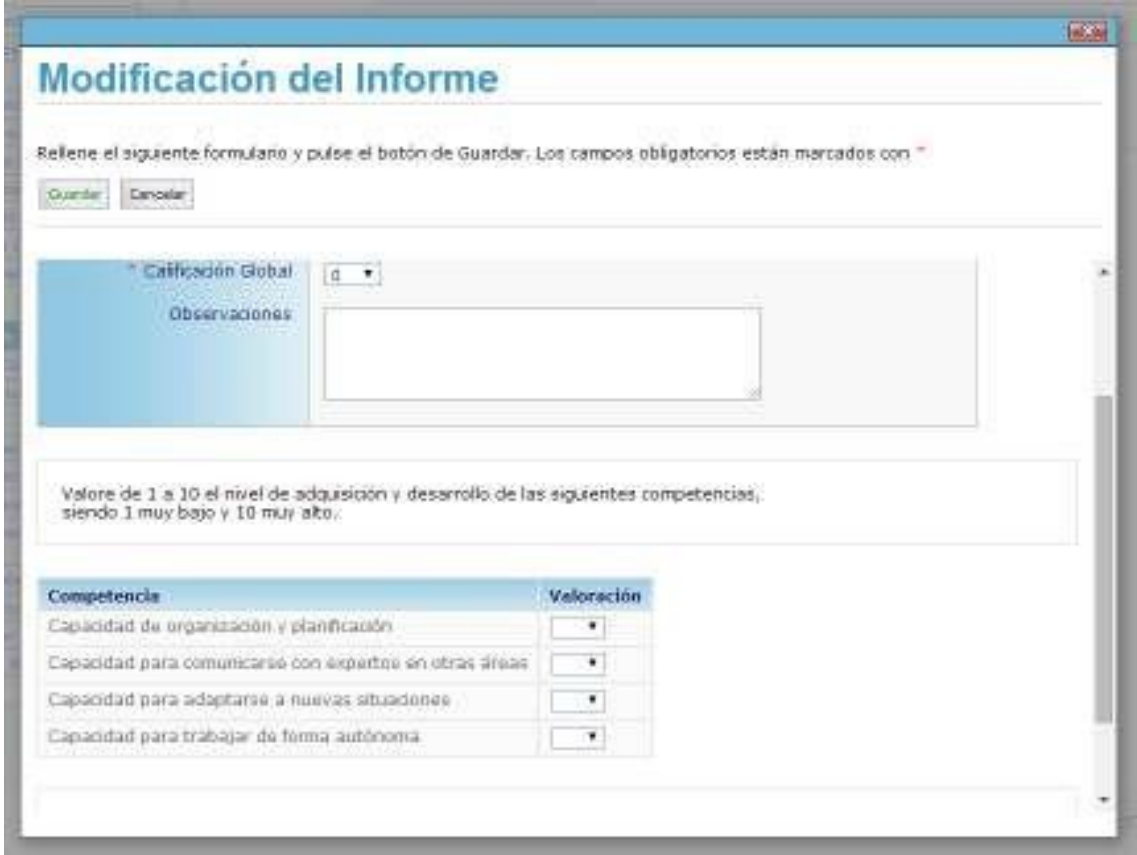

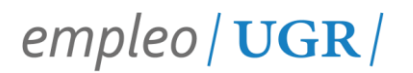

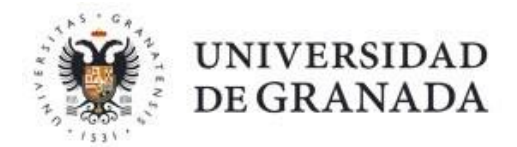

#### <span id="page-9-0"></span>**8. Contacto**

Para cualquier cuestión al respecto, deberá **contactar** la persona responsable de **la coordinación de prácticas en el centro académico** correspondiente. Enlace a información de centros académicos:

<https://www.ugr.es/universidad/organizacion/facultades-escuelas>

Del mismo modo, puede ponerse en contacto con el personal técnico en el Centro de Promoción de Empleo y Prácticas. La información de contacto puede encontrarla en la dirección

https://icaro.ual.es/Portal/InformacionContacto.aspx